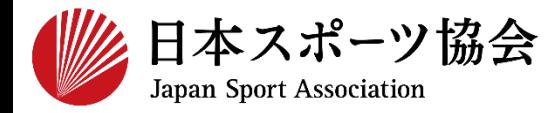

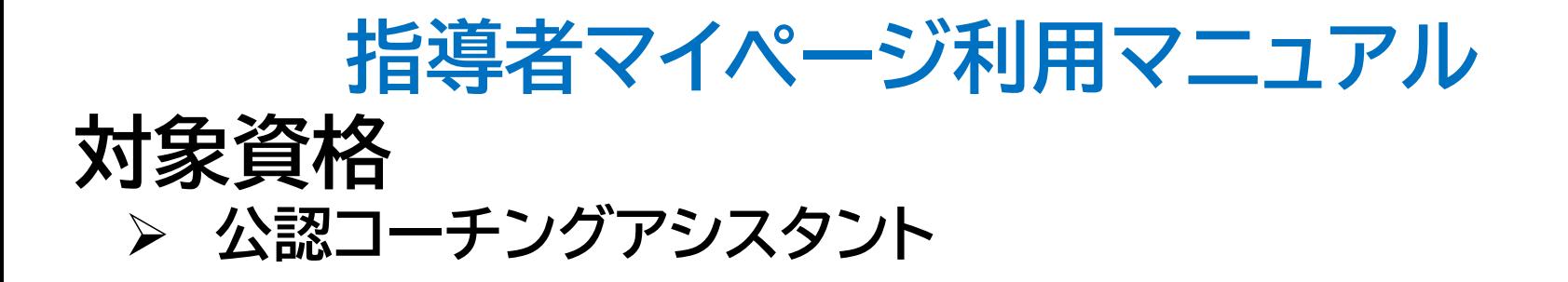

**※このマニュアルは2023年4月現在の利用マニュアルです。**

# **①指導者マイページを作成する P2~10**

**②講習会に申し込む P11~20**

**③,④費用を支払う**

 $P21 -$ 

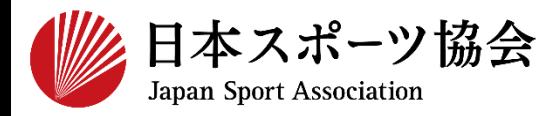

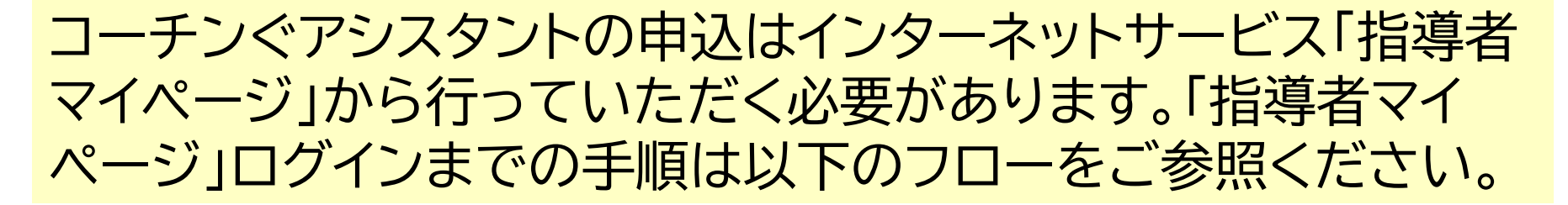

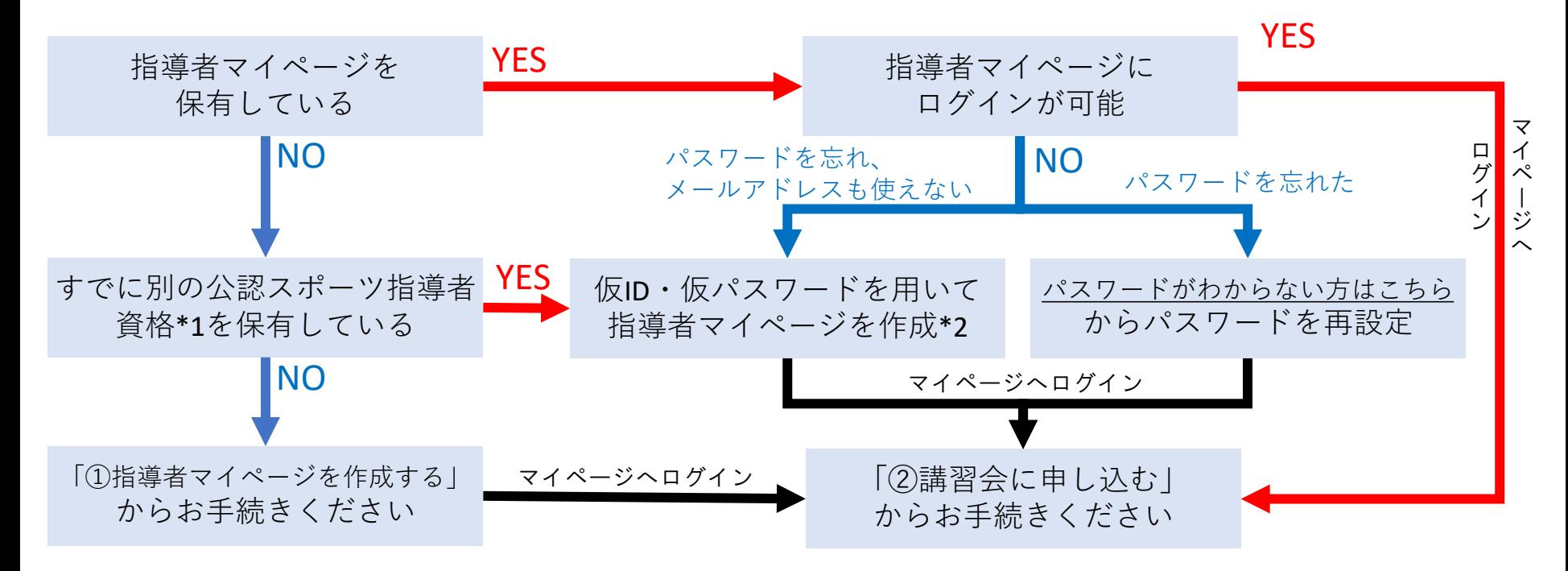

\*1 スポーツリーダー、サッカー、バスケットボールを除く

\*2 ご希望の方は、公認スポーツ指導者登録係までお問い合わせください TEL:03-5148-1763(平日10時~17時)

# **①指導者マイページを作成する (アクセス)**

#### **[指導者マイページ\(](https://my.japan-sports.or.jp/)[https://my.japan-sports.or.jp](https://my.japan-sports.or.jp/) ) のトップページにアクセス**

#### **「新規登録」をクリック**

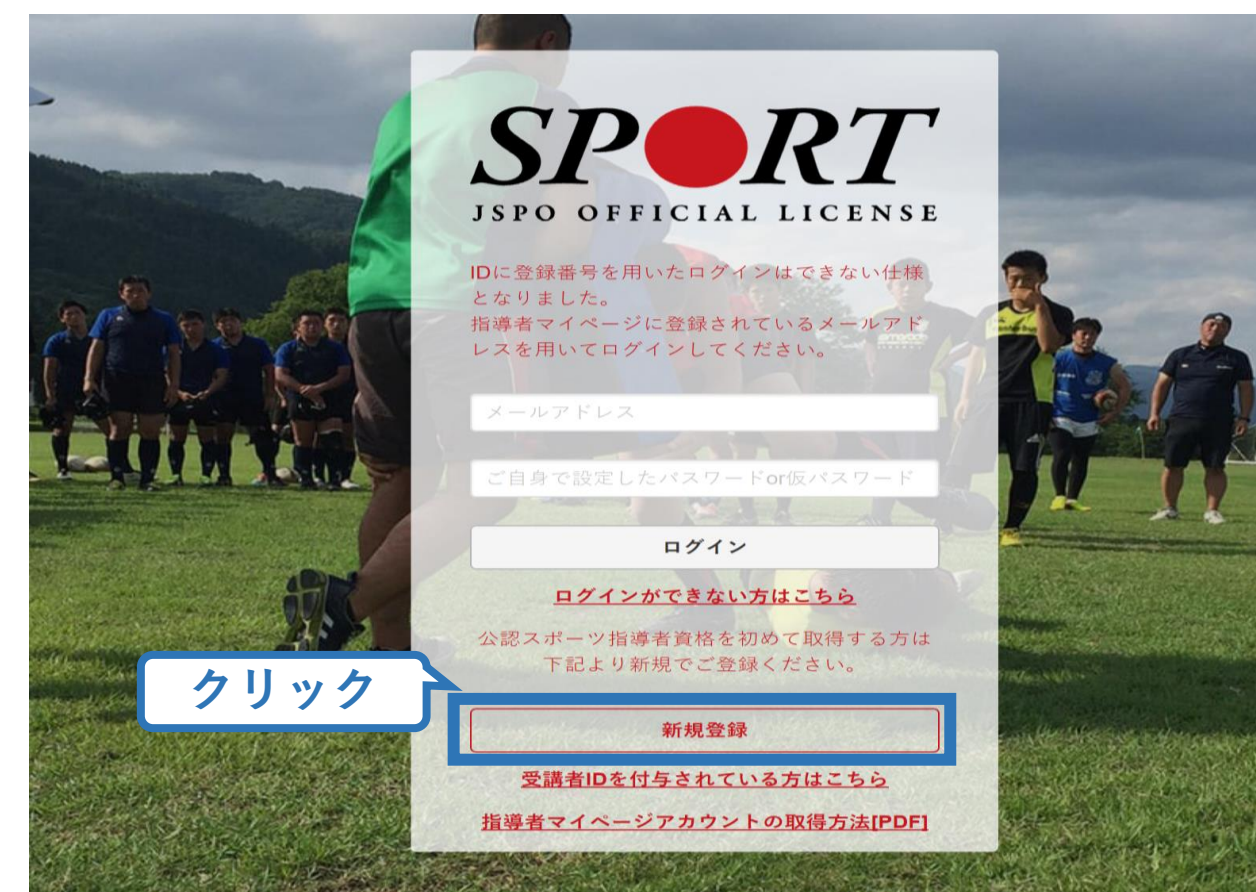

# **①指導者マイページを作成する (メールアドレス登録)**

#### **登録したいメールアドレスを2回入力**

#### **「送信する」をクリック**

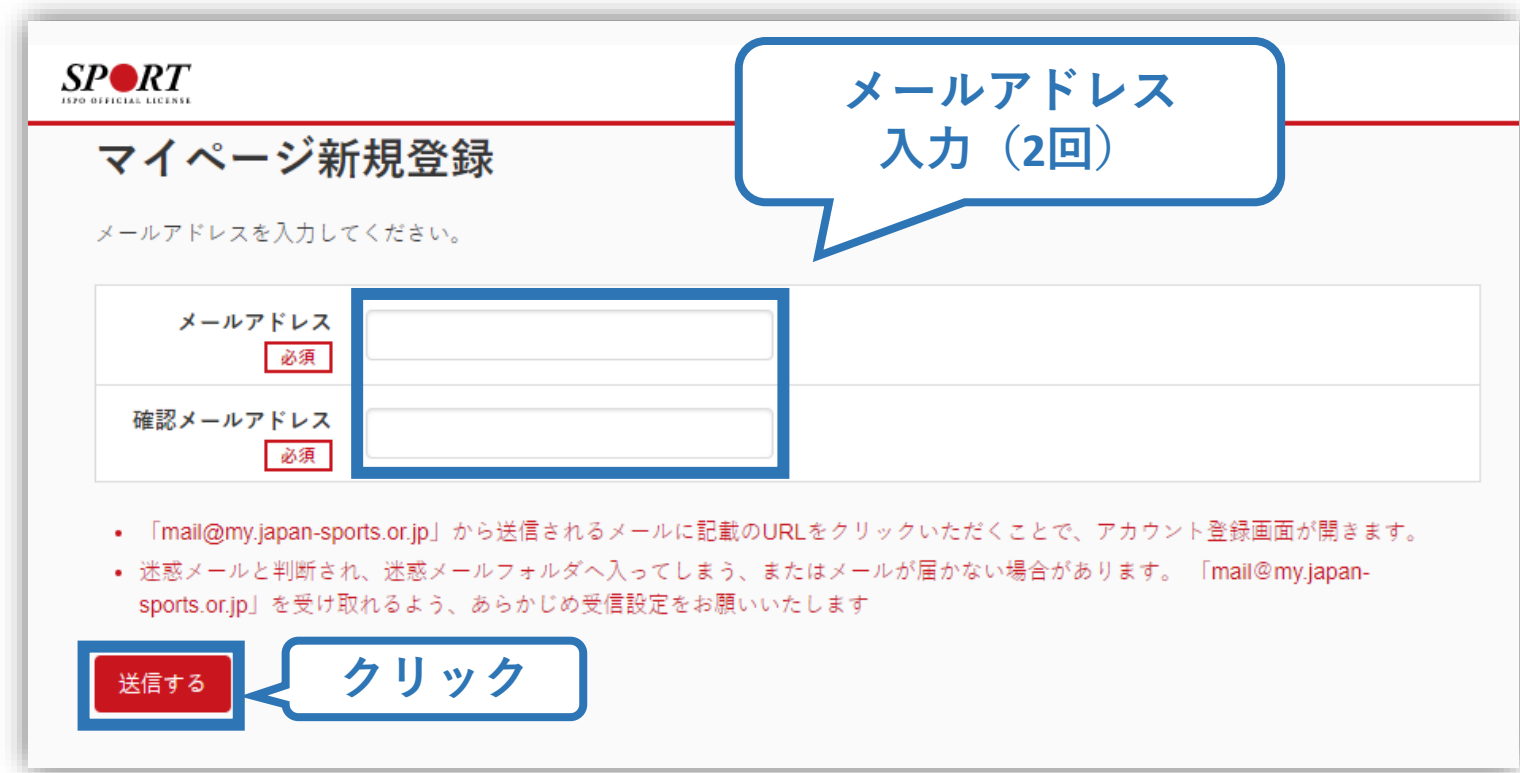

# **①指導者マイページを作成する (メール受信、URLクリック)**

#### **自動送信されてくるメールを開く**

**URLをクリック**

**クリック**

※ メールが届かない場合、迷惑メールフォルダに振り分けられてい るか、お使いのプロバイダ等によってブロックされている可能性が あります。迷惑メール設定を見直していただくか、別のメールアド レスでの登録をお試しください。

2019/03/26 (火) 17:54 日本スポーツ協会(JSPO) <mail@my.japan-sports.or.jp> 「JSPO】マイページ新規登録のご案内

宛先

※指導者マイページの新規登録手続きをされた方にお送りしています。

■下記 URL をクリックし、マイページ登録をおこなってください。

https://my.japan-sports.or.jp/accounts/temporary\_register/new?email=

@japan-sports.or.jp

5

URL(アドレス)が長く、改行している場合、URL 全てをコピーし、ブラウザの「アドレス」入力欄に貼 り付けて「Enter」を押してください。その際、先頭や途中にスペースが入らないようご注意ください。

※本メールは自動で送信されています。本メールにご返信いただきましても対応しかねますので、ご注意 ください。

※このメールにお心当たりがない方は、本メールを破棄していただきますようお願い致します。

# **①指導者マイページを作成する (情報入力)**

# **氏名・生年月日等必要事項を入力**

#### **「同意して登録する」をクリック**

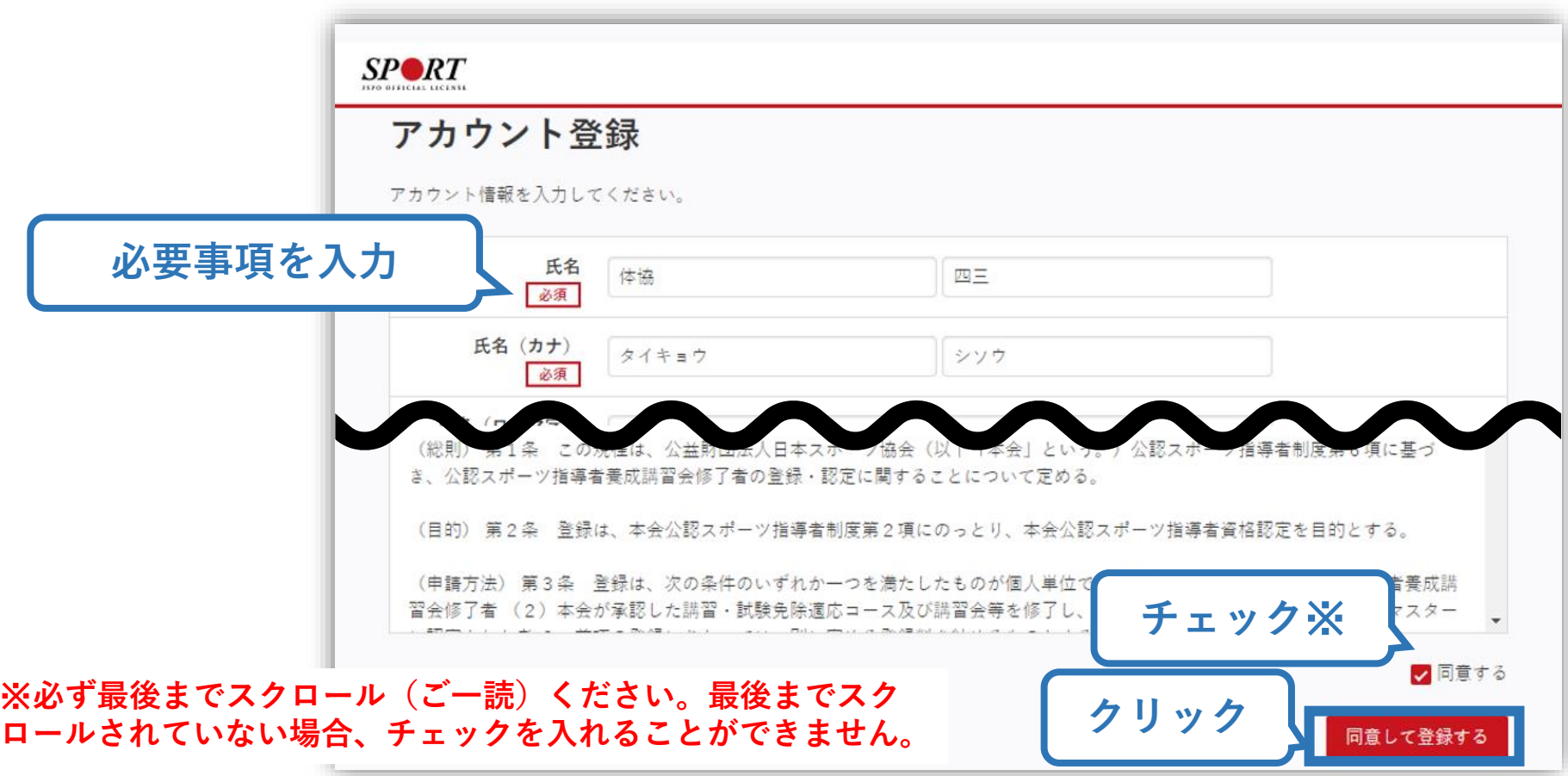

# **①指導者マイページを作成する (入力情報確認、登録)**

#### **入力した情報に間違いがないか確認**

(修正が必要であれば「戻る」をクリック)

**間違いなければ 「登録する」をクリック**

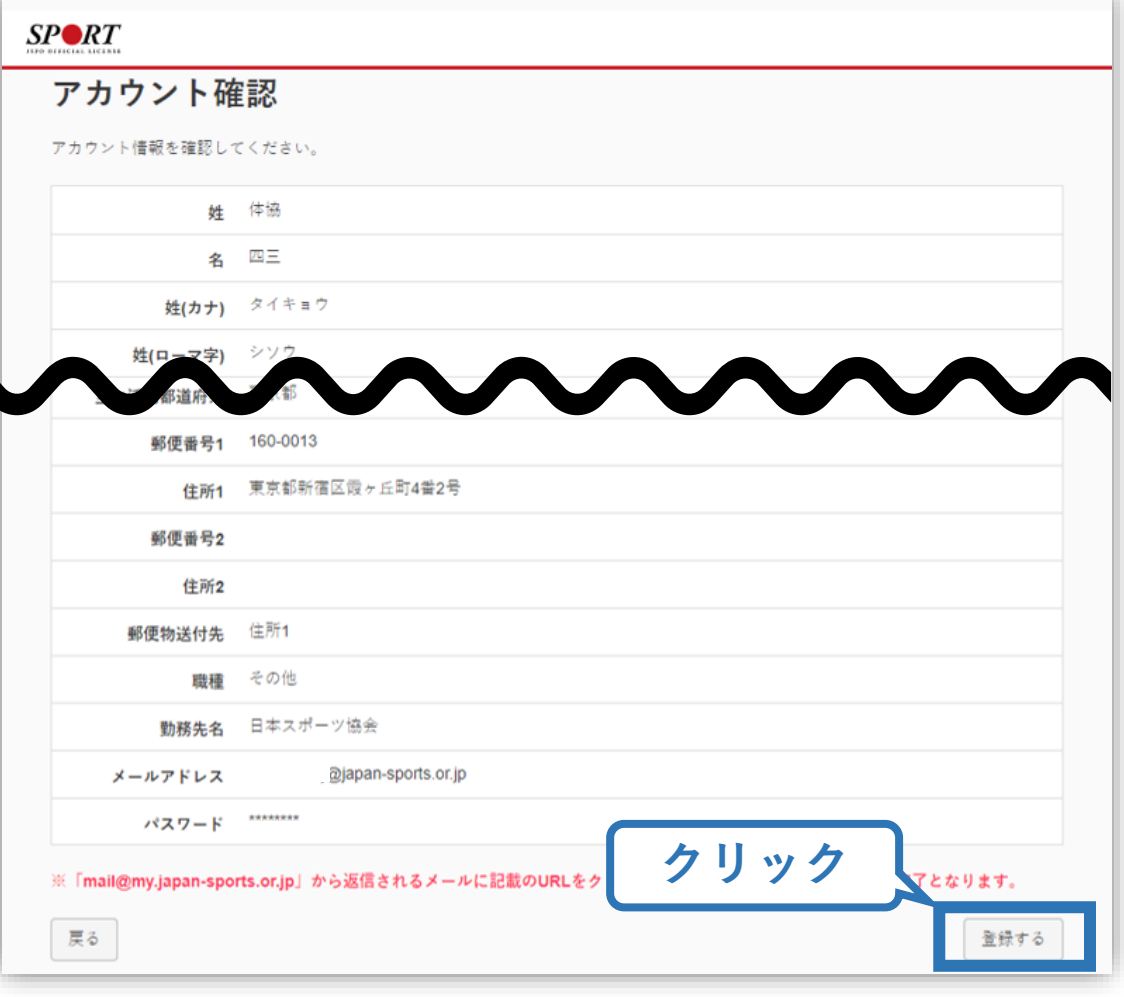

# **①指導者マイページを作成する (仮登録メール受信、URLクリック)**

8

#### **自動送信されてくるメールを開く**

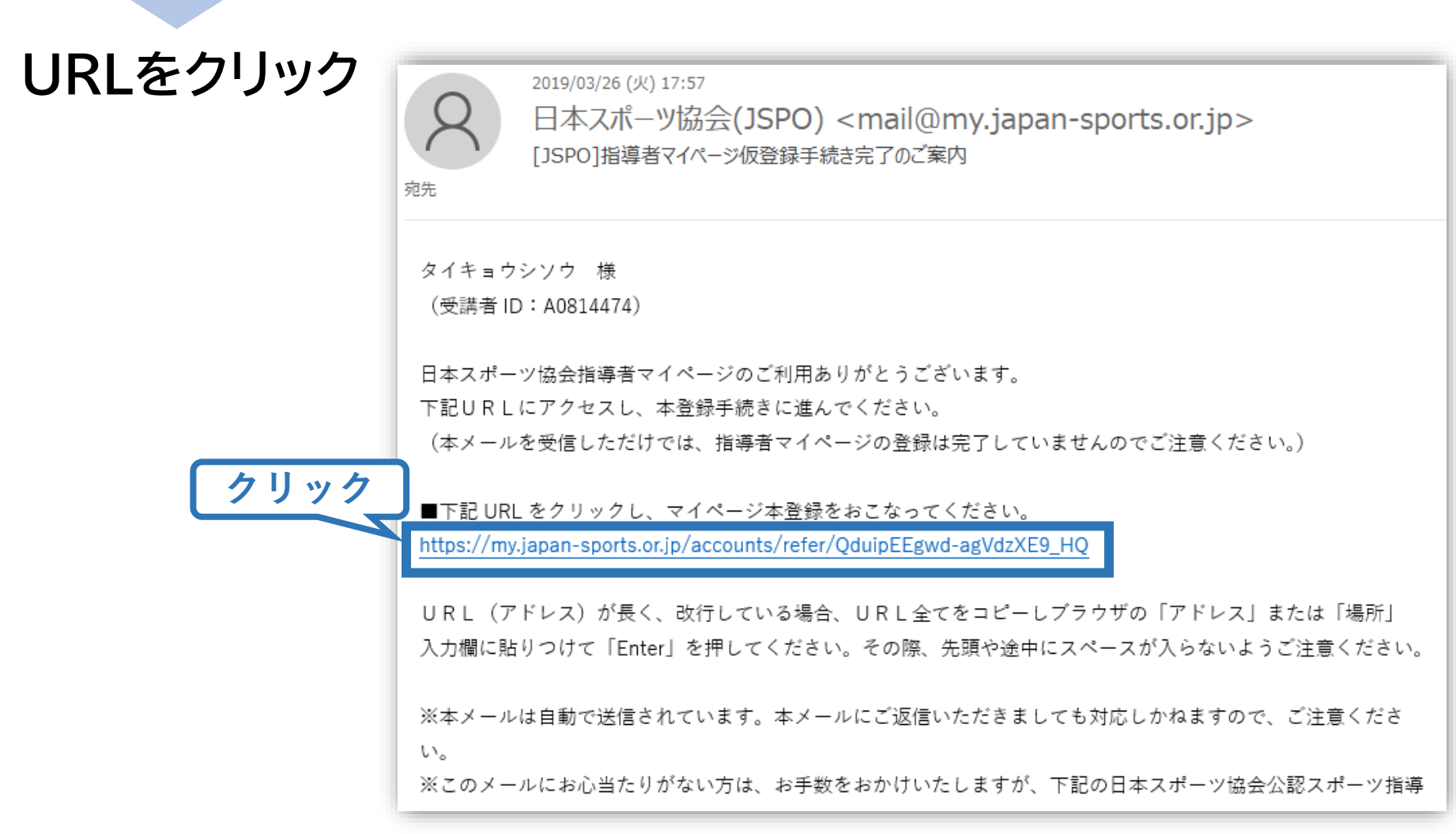

# **①指導者マイページを作成する (本登録)**

#### **先ほど設定したパスワードを入力**

#### **「作成を行う」をクリック**  $SP \blacktriangle$ RT **JSPO OFFICIAL LICENSE**

作成の確認

登録されたメールアドレスを確認のうえ、パスワードを入力してください。 入力が完了したら「作成を行う」ボタンをクリックしてください。

メールアドレスが表示メールアドレス **パスワード入力** パスワード ......... **クリック** 作成を行う

**①指導者マイページを作成する (登録完了)**

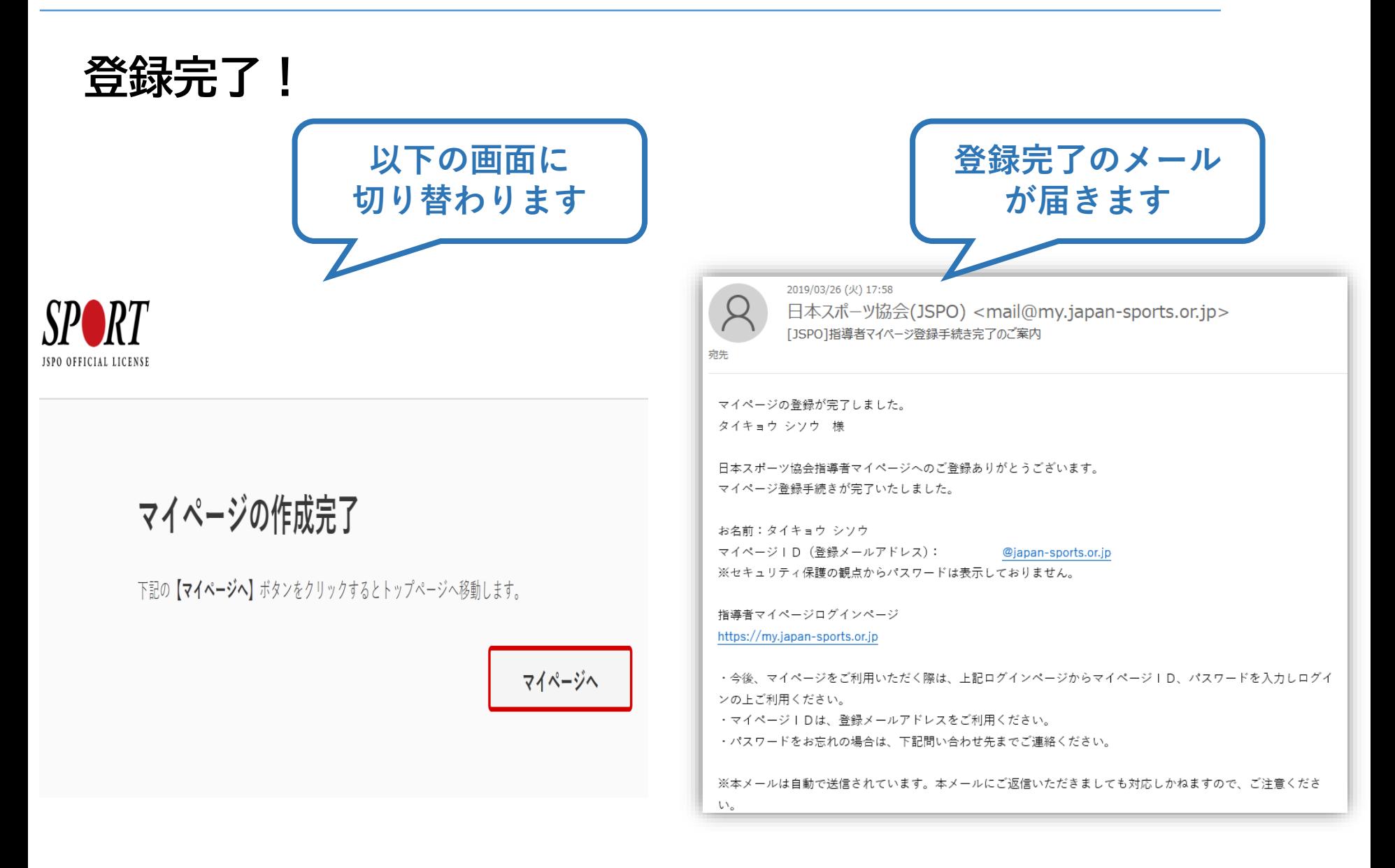

# **②講習会に申し込む (「指導者マイページ」メニュー選択)**

#### **「指導者マイページ」トップページメニューの 「資格を取得する」をクリック**

#### **「講習会検索・申込」をクリック**

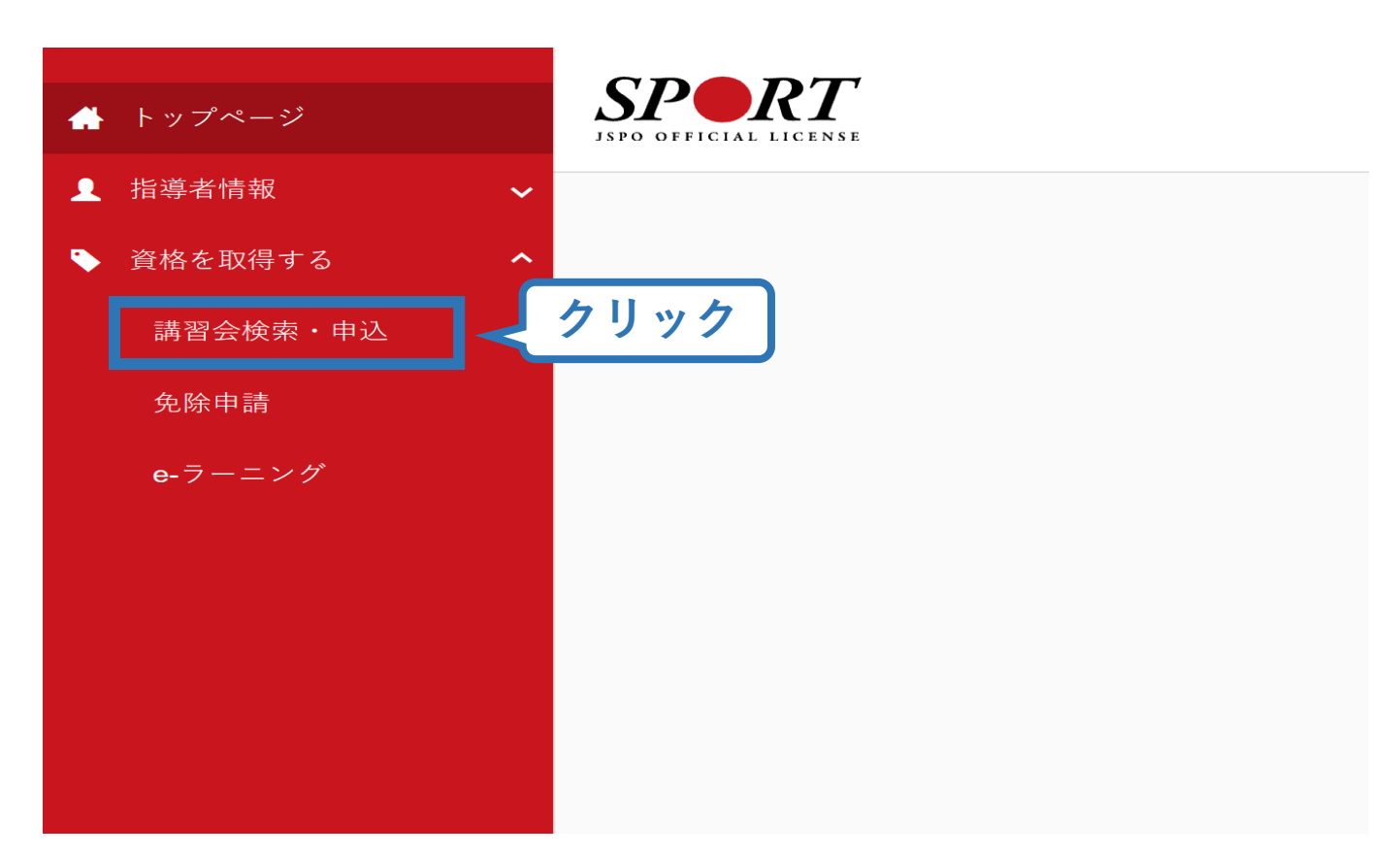

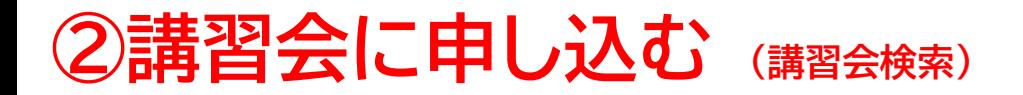

#### **.クリックして資格を展開 .「コーチングアシスタント」にチェックをいれる**

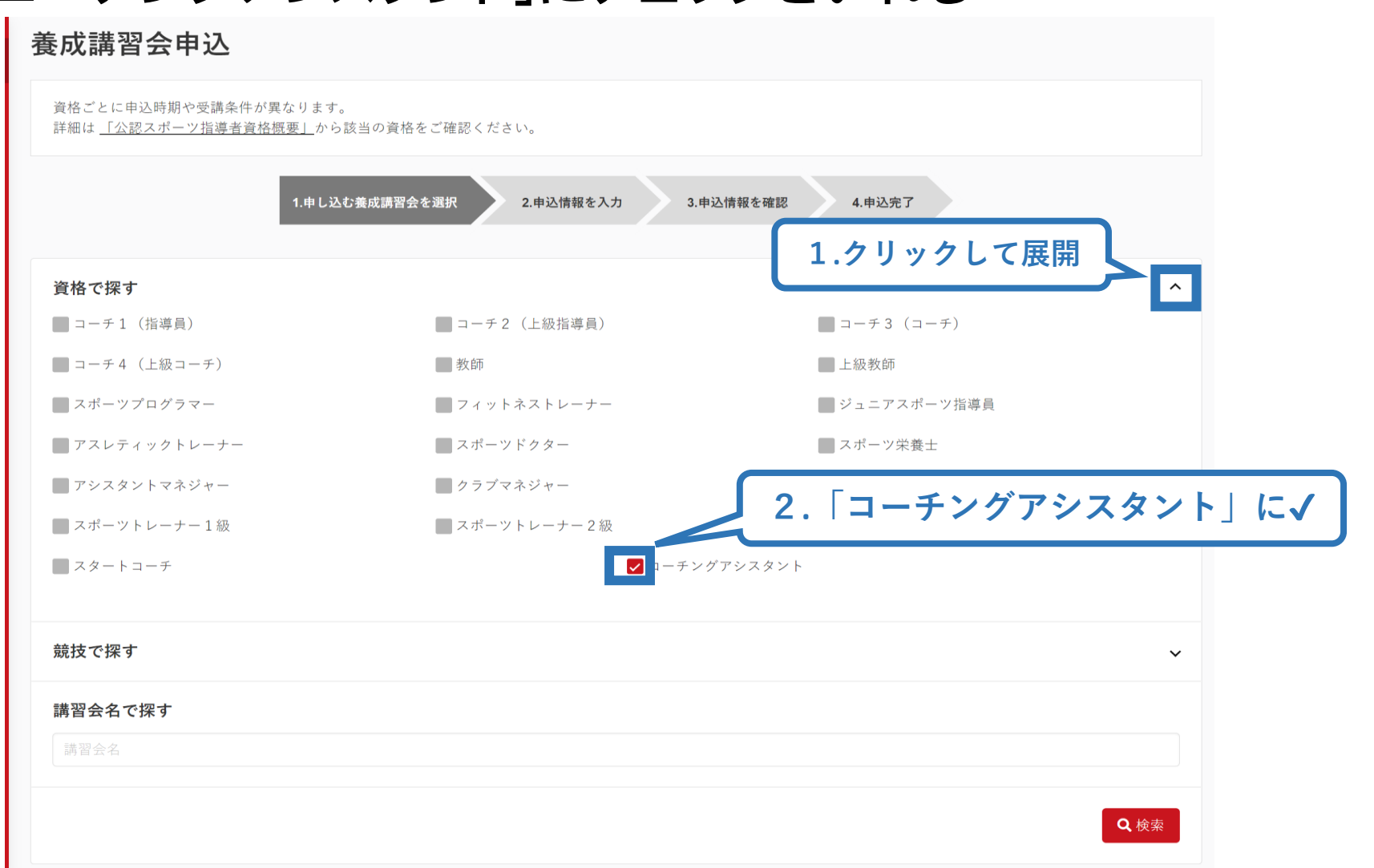

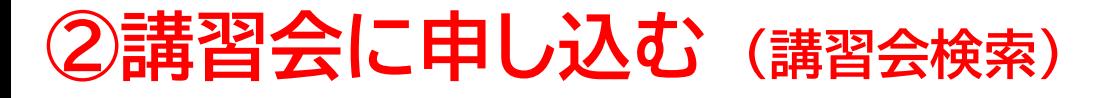

#### **.「検索」をクリック 2.「公認コーチングアシスタント養成講座」 をクリック**

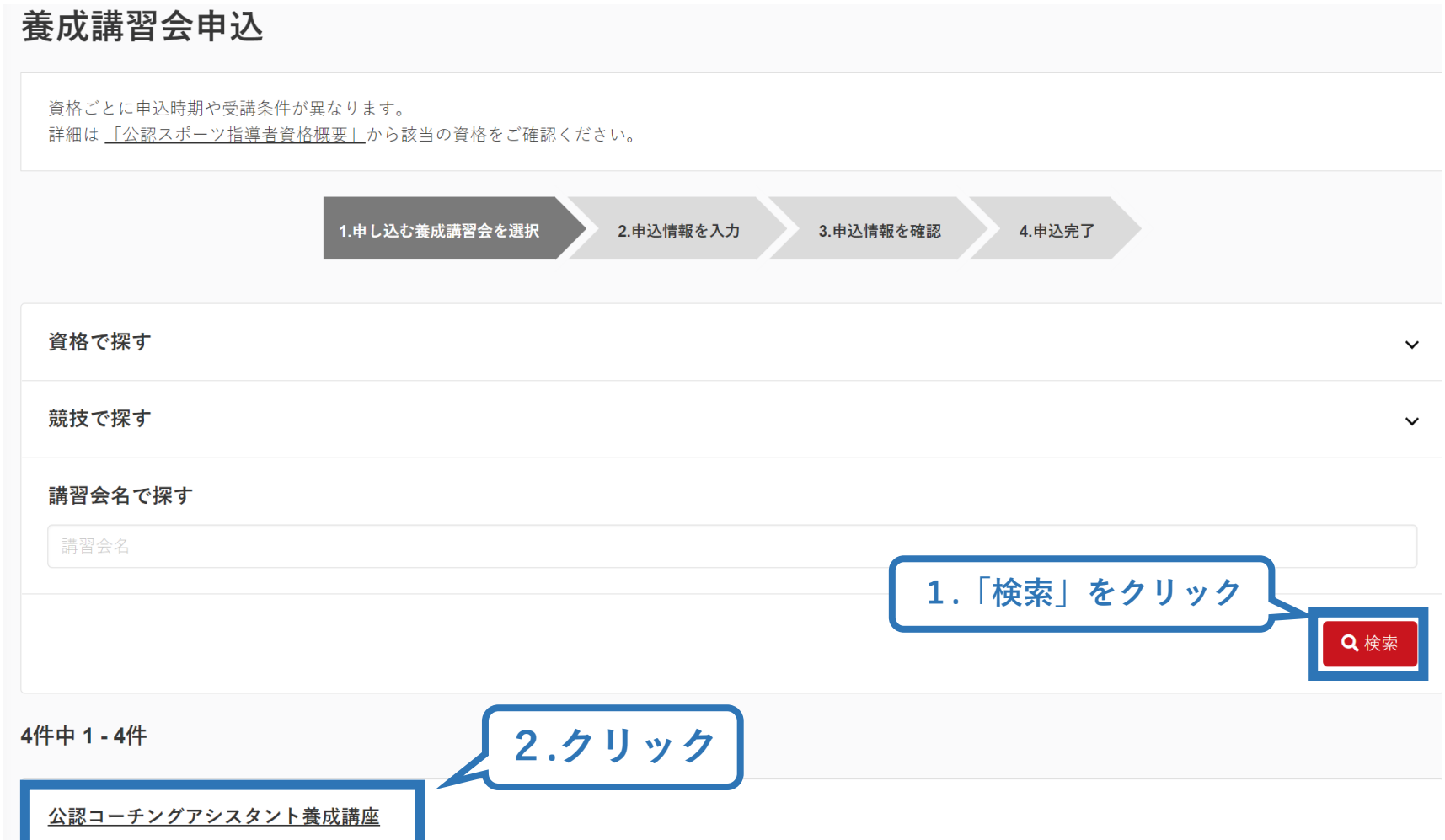

# **②講習会に申し込む (申込手続き)**

### **内容を確認し、問題なければ申し込む会場の「詳細」をクリック**

14

**クリック**

詳細

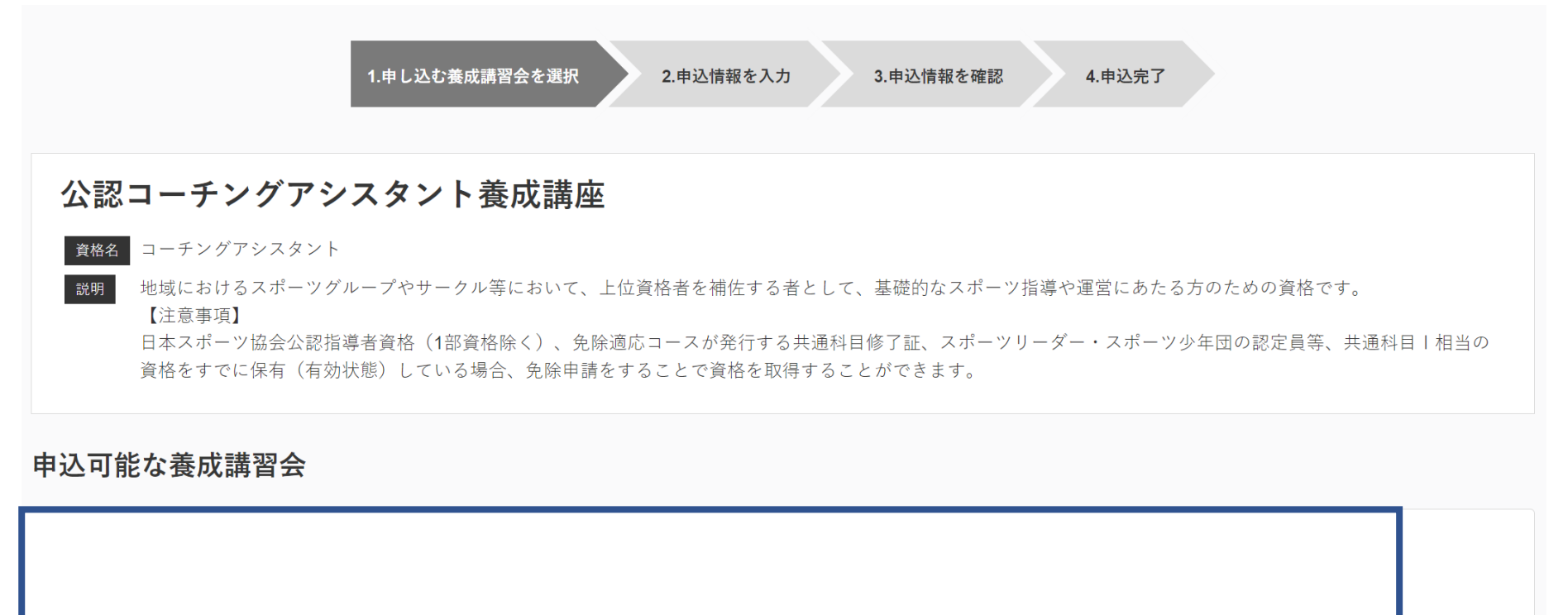

**〇申し込みが可能なコース(第1コースor第2コース)が表示されます。**

### **②講習会に申し込む (申込手続き)**

**内容を確認し、問題なければ申し込む会場の「申込」をクリック**

公認コーチングアシスタント養成講座

資格名 コーチングアシスタント

説明 地域におけるスポーツグループやサークル等において、上位資格者を補佐する者として、基礎的なスポーツ指導や運営にあたる方のための資格です。 【注音事項】

日本スポーツ協会公認指導者資格(1部資格除く)、免除還応コースが発行する共通科目修了証、スポーツリーダー・スポーツ少年団の認定員等、共通科目1相当の資格をすでに保有(有効 状態)している場合、免除申請をすることで資格を取得することができます。

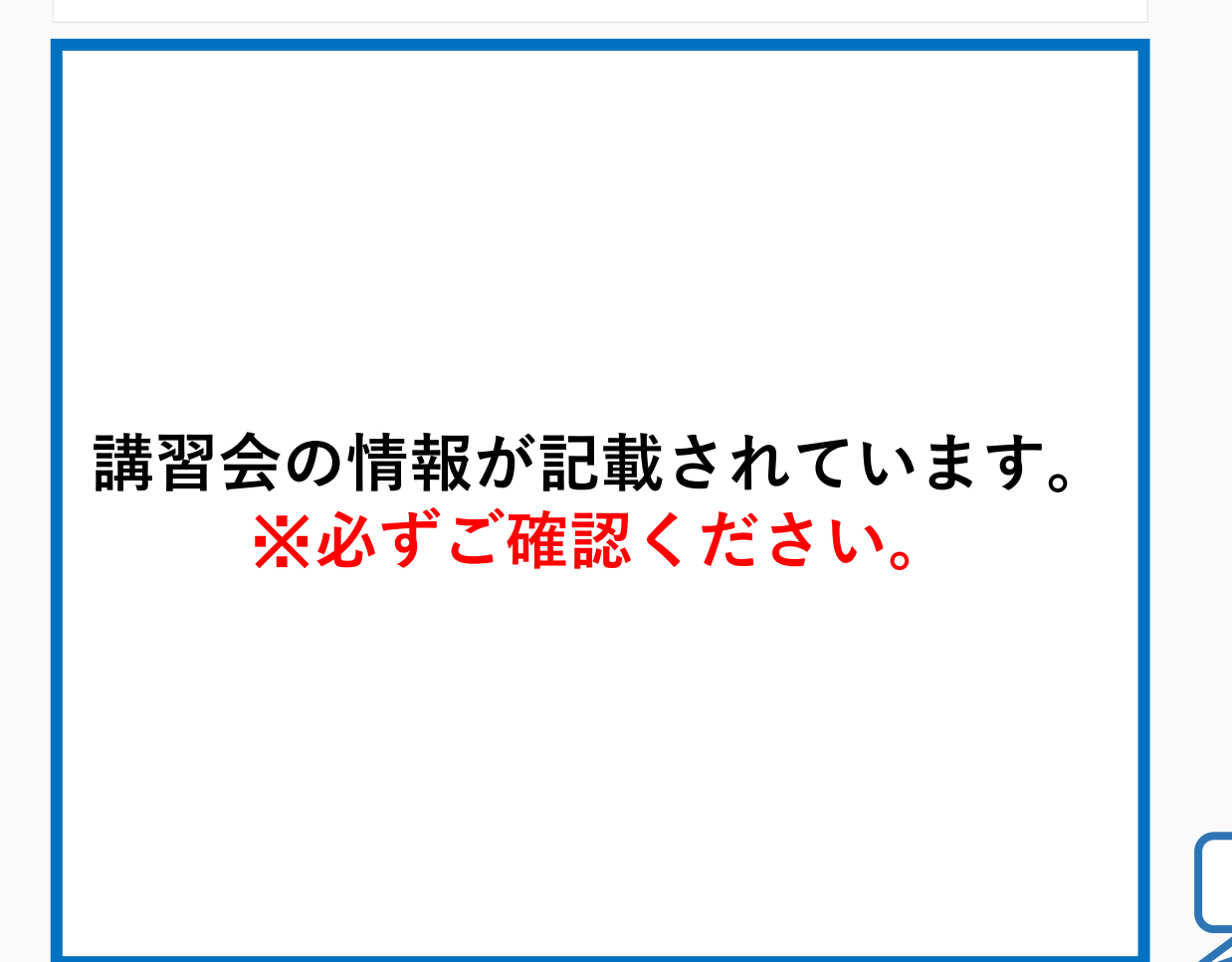

**クリック**

# **②講習会に申し込む (申込内容、個人情報の確認・入力)**

### **画面をスクロールし、「個人情報」の確認、「連絡先情報」の入力**

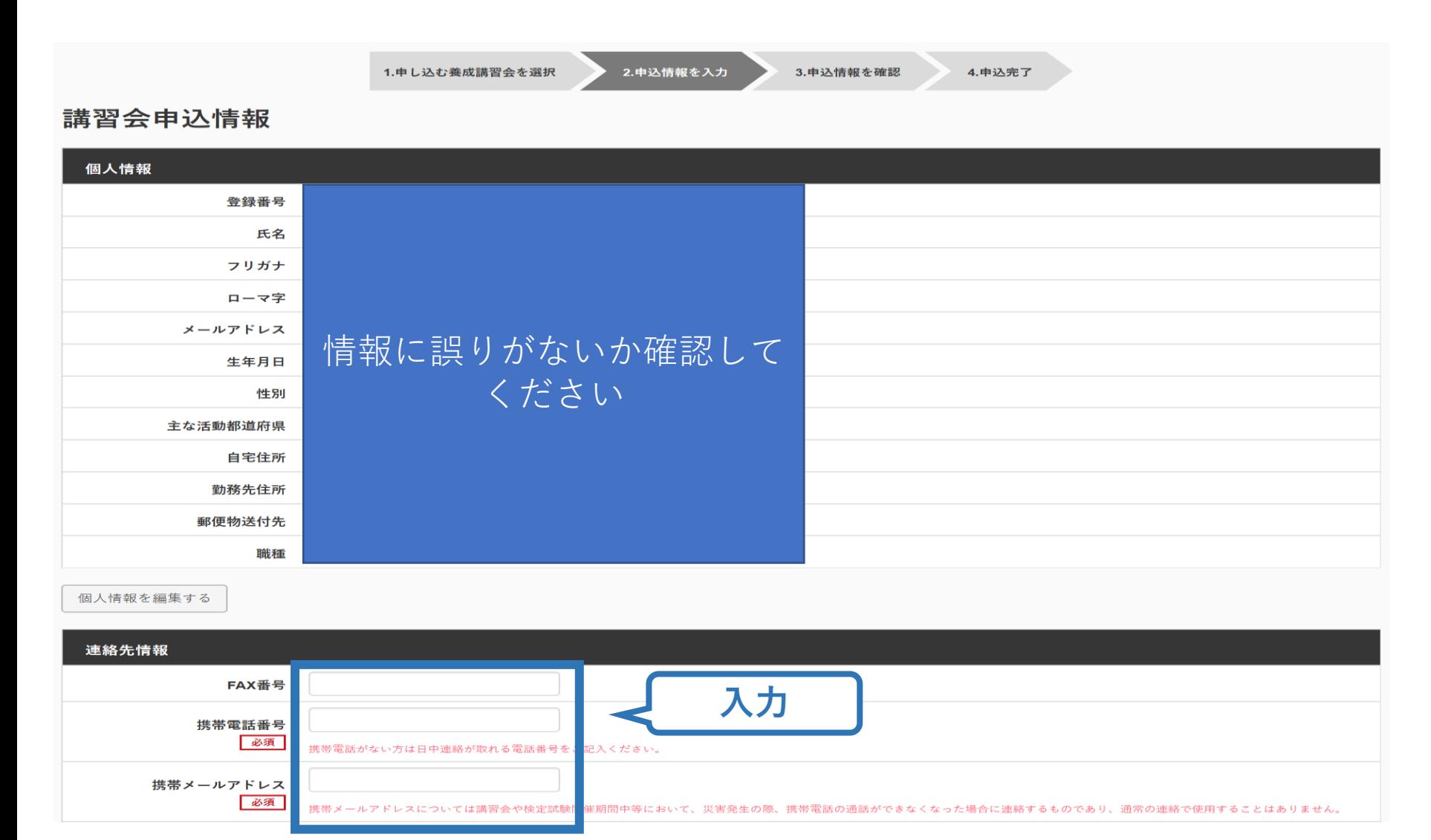

# **②講習会に申し込む (アンケートの確認・回答)**

#### **画面をスクロールし、「アンケート」への回答**

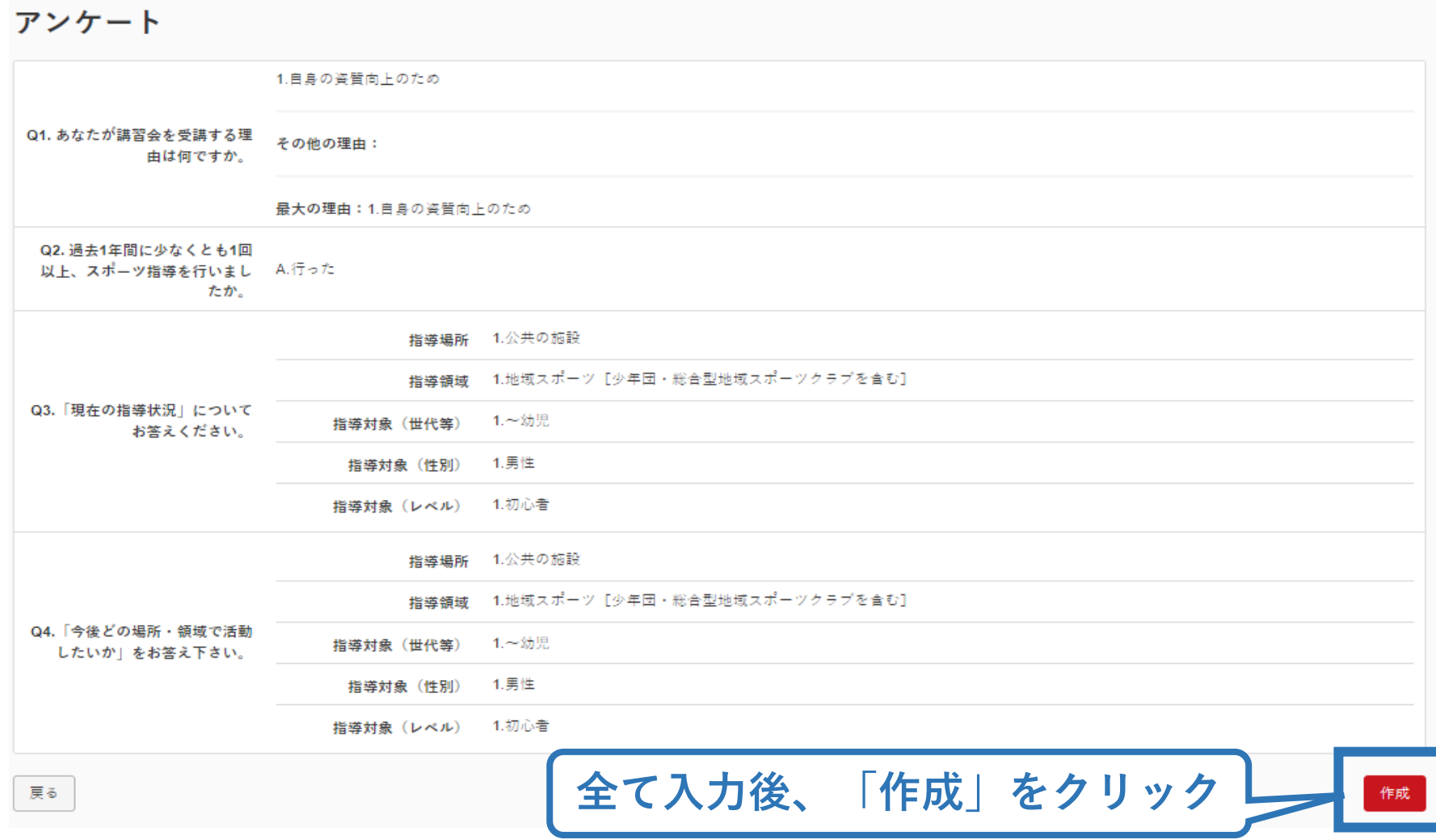

# **②講習会に申し込む (申込完了)**

#### **画面をスクロールし、申込内容に誤りがないか確認**

### **確認後「登録」をクリックし、申込完了**

4.申込完了

2.申込情報を入力 3.申込情報を確認 1.申し込む養成講習会を選択

#### 講習会申込情報

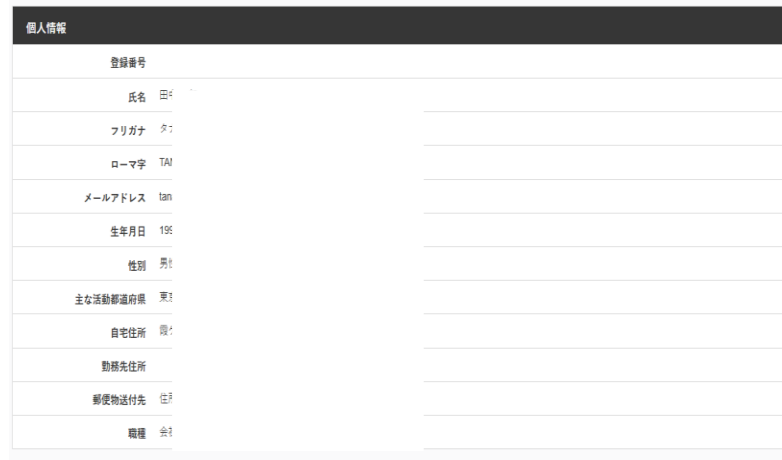

#### 連絡先情報

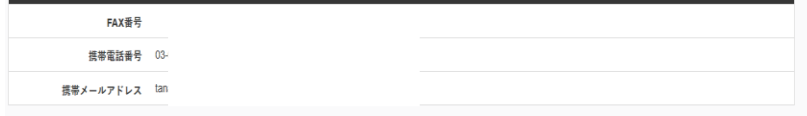

#### 免除由請

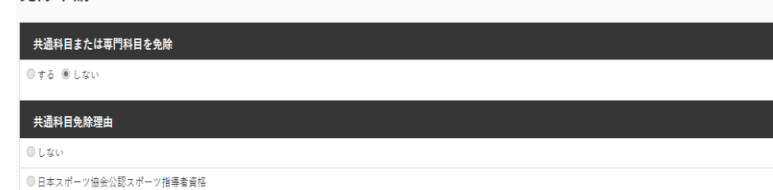

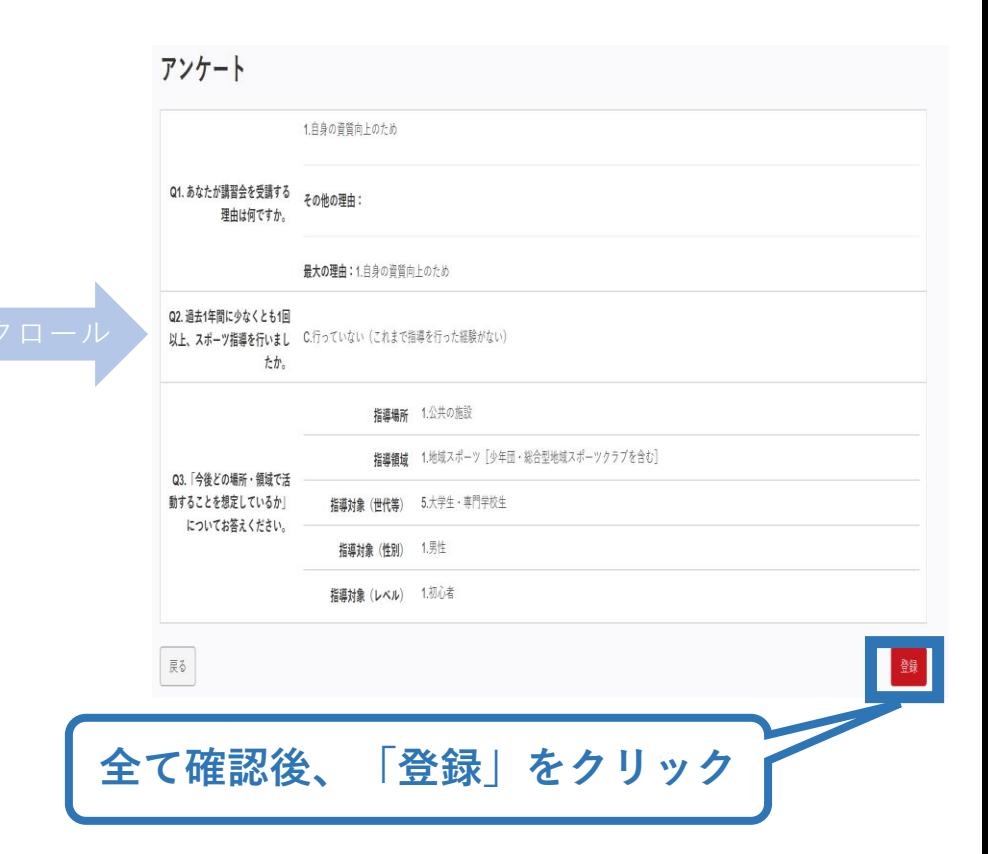

# **②講習会に申し込む (申込完了後、承認の場合)**

- ➢ 申込が完了するとメールが送信され、トップページに申込情 報が掲載されます。
- ➢ 実施団体及び日本スポーツ協会が確認し、問題なければ「承 認済」となり、メールが届きます。

※申し込みから承認まで1週間程度お時間をいただく場合があります。

➢ 「支払い」画面が表示されるので、受講料の支払い手続きに 進んでください。

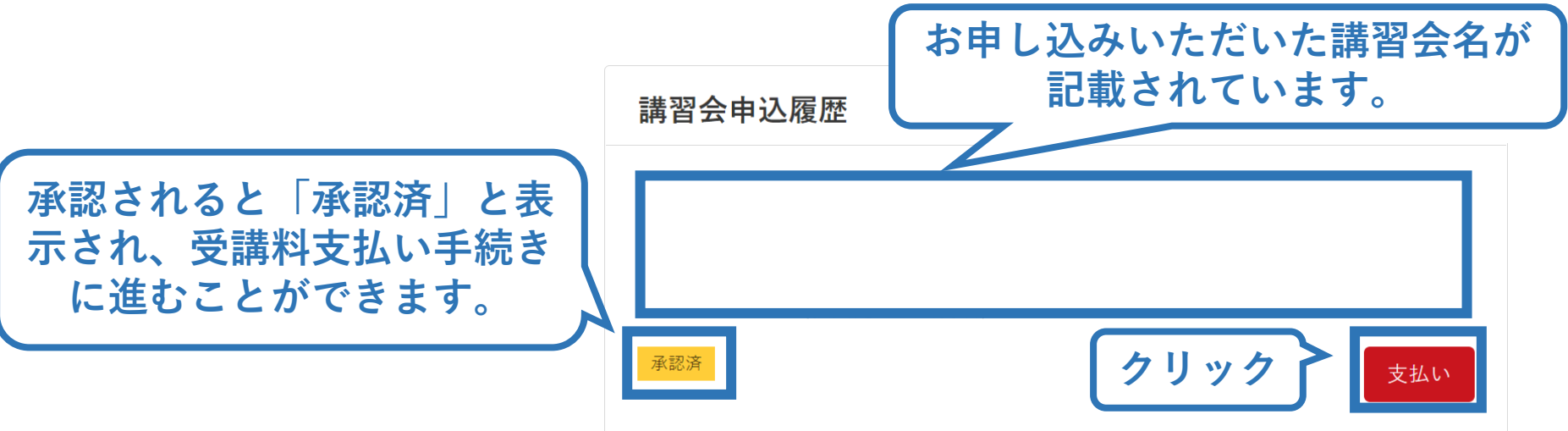

# **②講習会に申し込む (申込完了後、差し戻しの場合)**

#### ➢ 申請内容に修正の必要がある場合は、日本スポーツ協会か らメールで連絡がありますので、内容をご確認の上、再申請 してください。

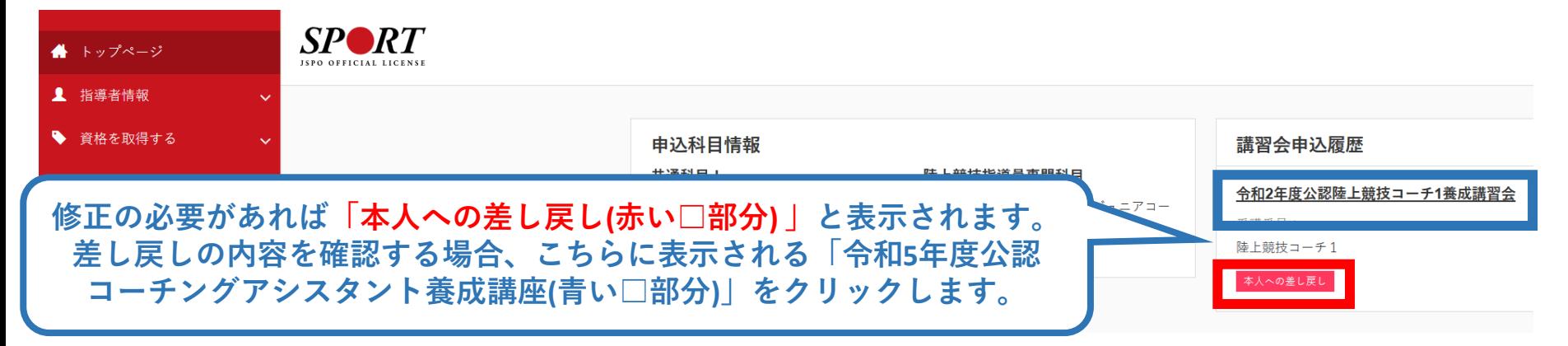

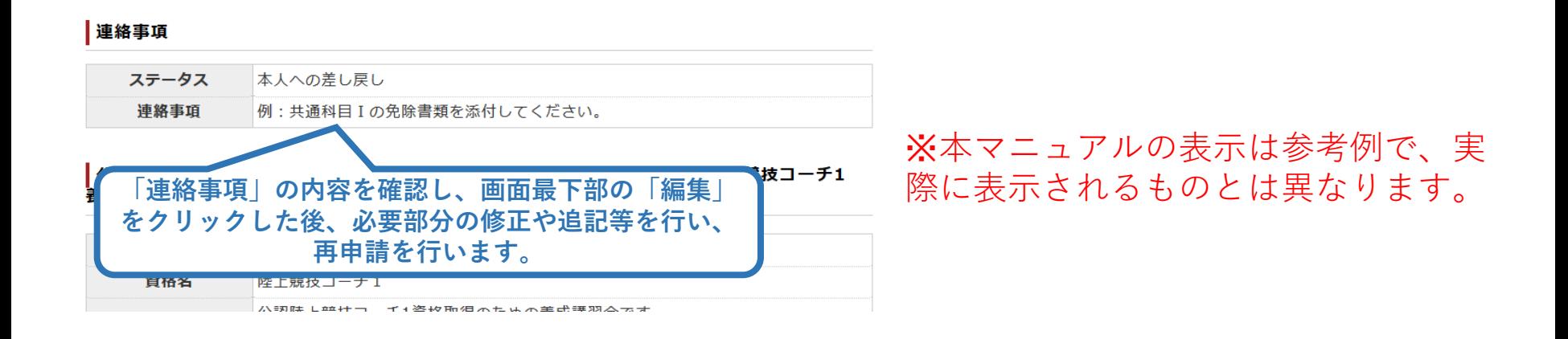

# **③費用(受講料)を支払う(内容確認)**

#### ➢ 受講料の内容を確認してください。

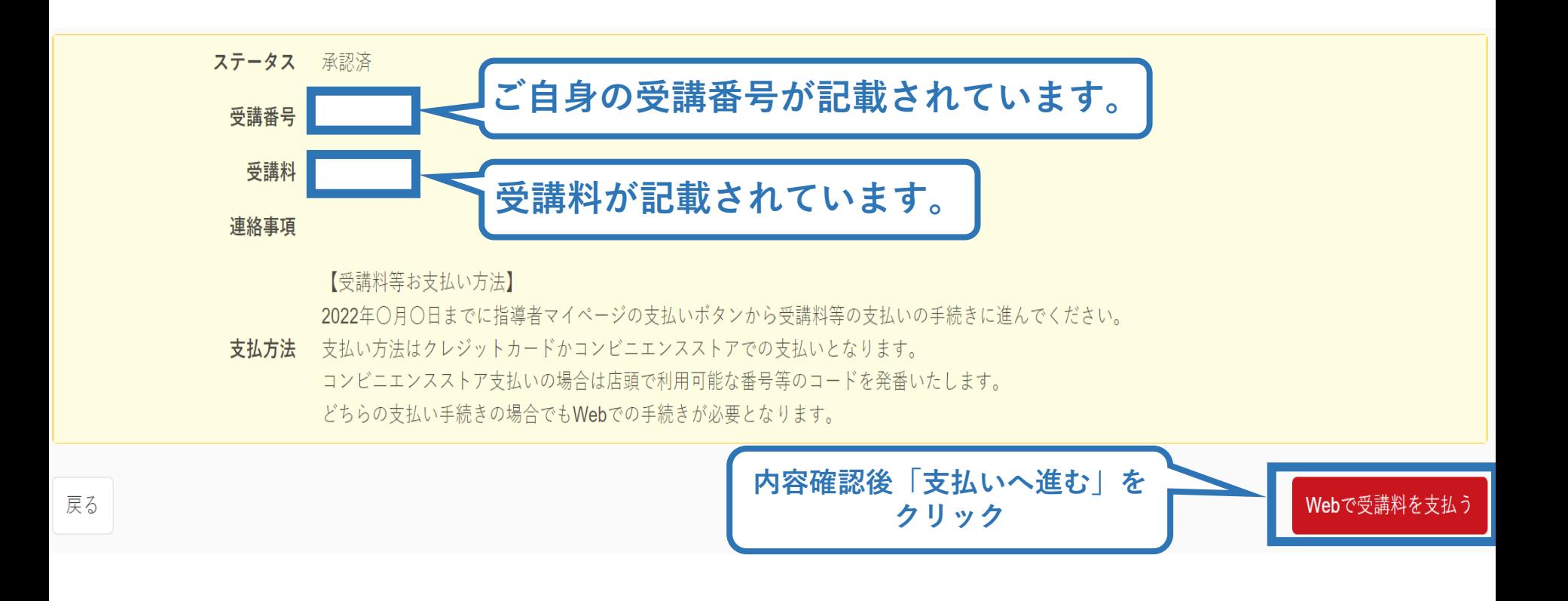

※支払期限は参考例で、実際の画面表示とは異なります。

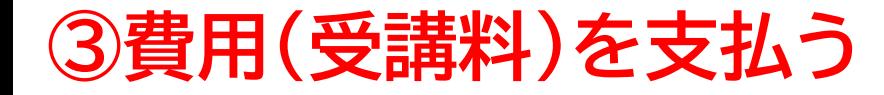

➢ 受講料の支払いに進みます。

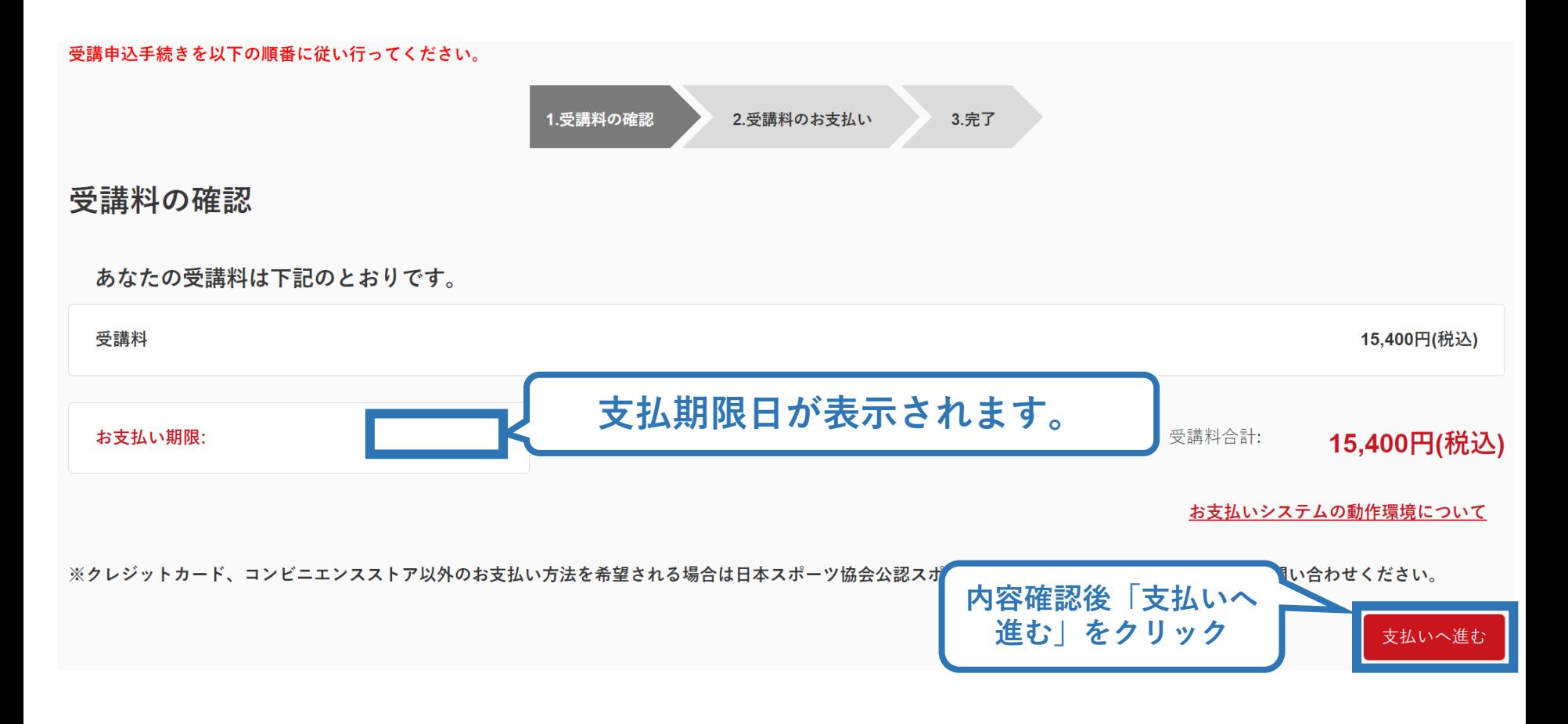

※実際の表示画面とは異なる場合があります。

# **③費用(受講料)を支払う(決済)**

### ➢ 決済方法の選択に進み、支払いを行います。

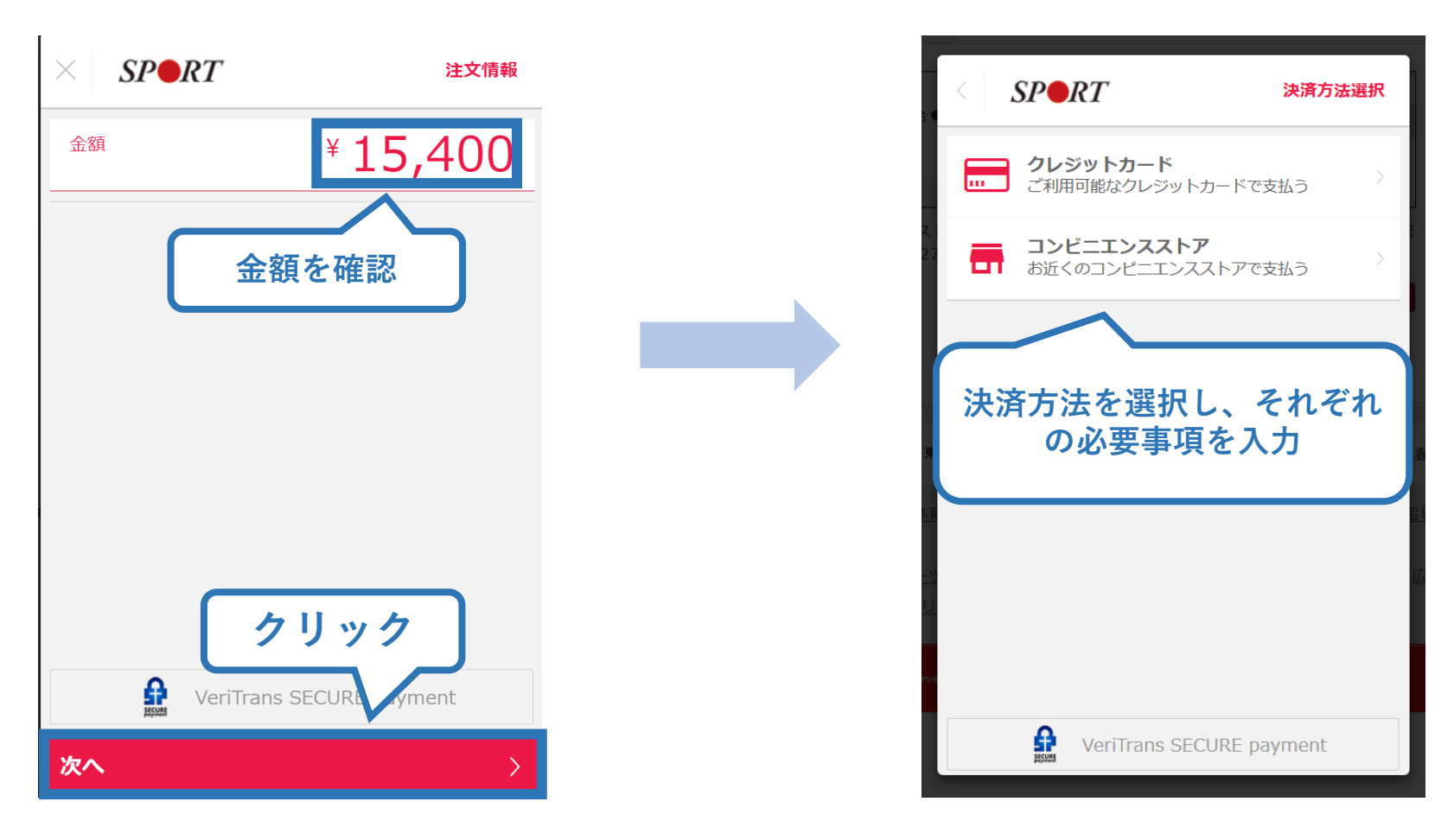

※参考例のため、実際の表示画面とは異なる場合があります。

# **③費用(受講料)を支払う(支払い完了)**

# ➢ 支払が完了するとトップページに表示されます。

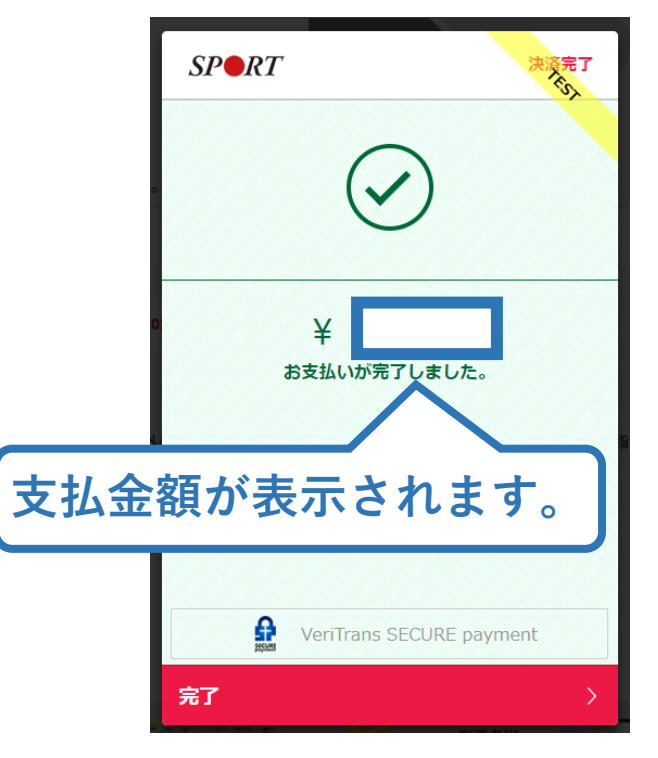

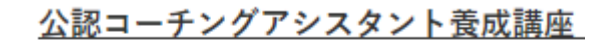

受講番号:222CA00004 コーチングアシスタント

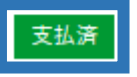

**※**決済画面、講習会名は参考例で、実際の画面 表示とは異なる場合があります。

➢ 以上で公認コーチングアシスタント養成講習会のお申込み は完了です。 ➢ 受講料決済後、指導者マイページ上の「e-ラーニング」から ログインしていただき、各種課題にお取り組みください。

# **④費用(リファレンスブック代金)を支払う(受講内定後)**

- ➢ 「書籍未決済」にリファレンスブックが表示されています。
- ➢ 「支払い」が表示されるので、リファレンスブック代金の支払
	- い手続きに進んでください。

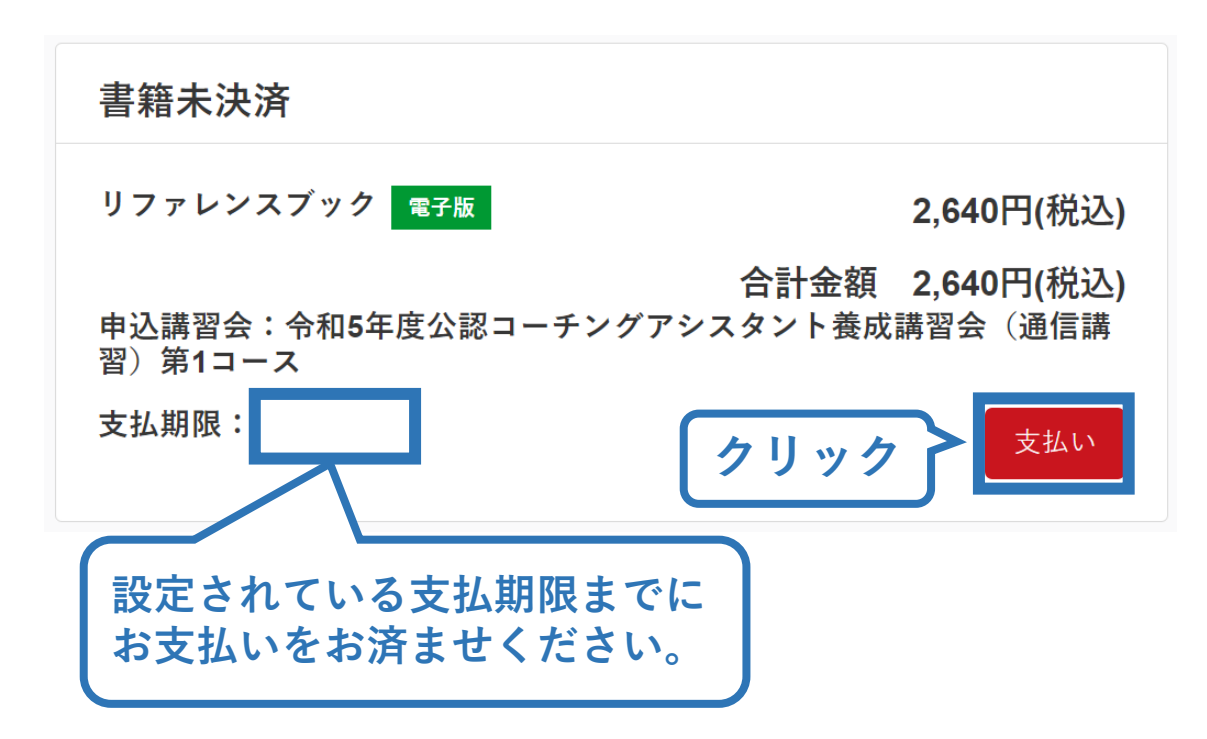

※参考例のため、実際の表示画面とは異なる場合があります。

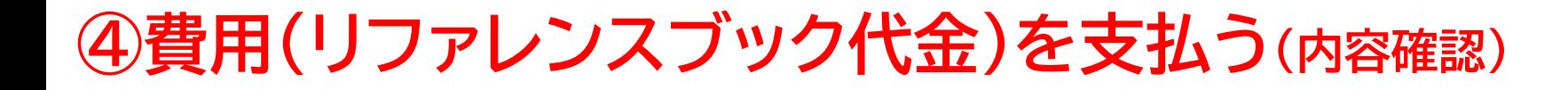

#### ➢ 購入者情報、購入書籍の確認を行い、支払いに進みます。

26

購入者情報の確認

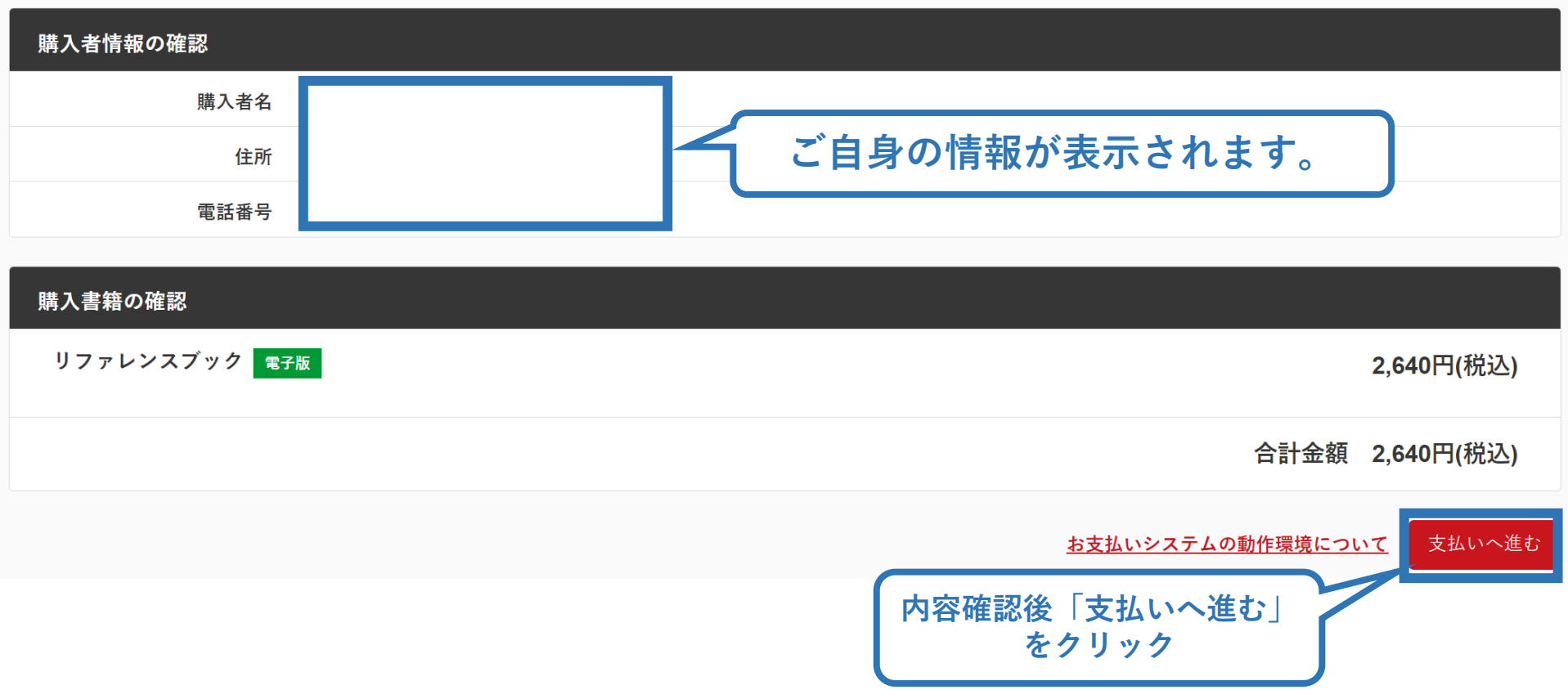

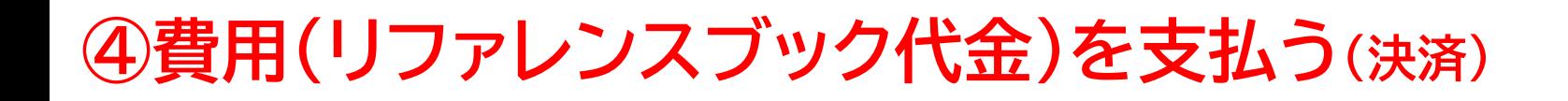

#### ➢ 決済方法の選択に進み、支払いを行います。

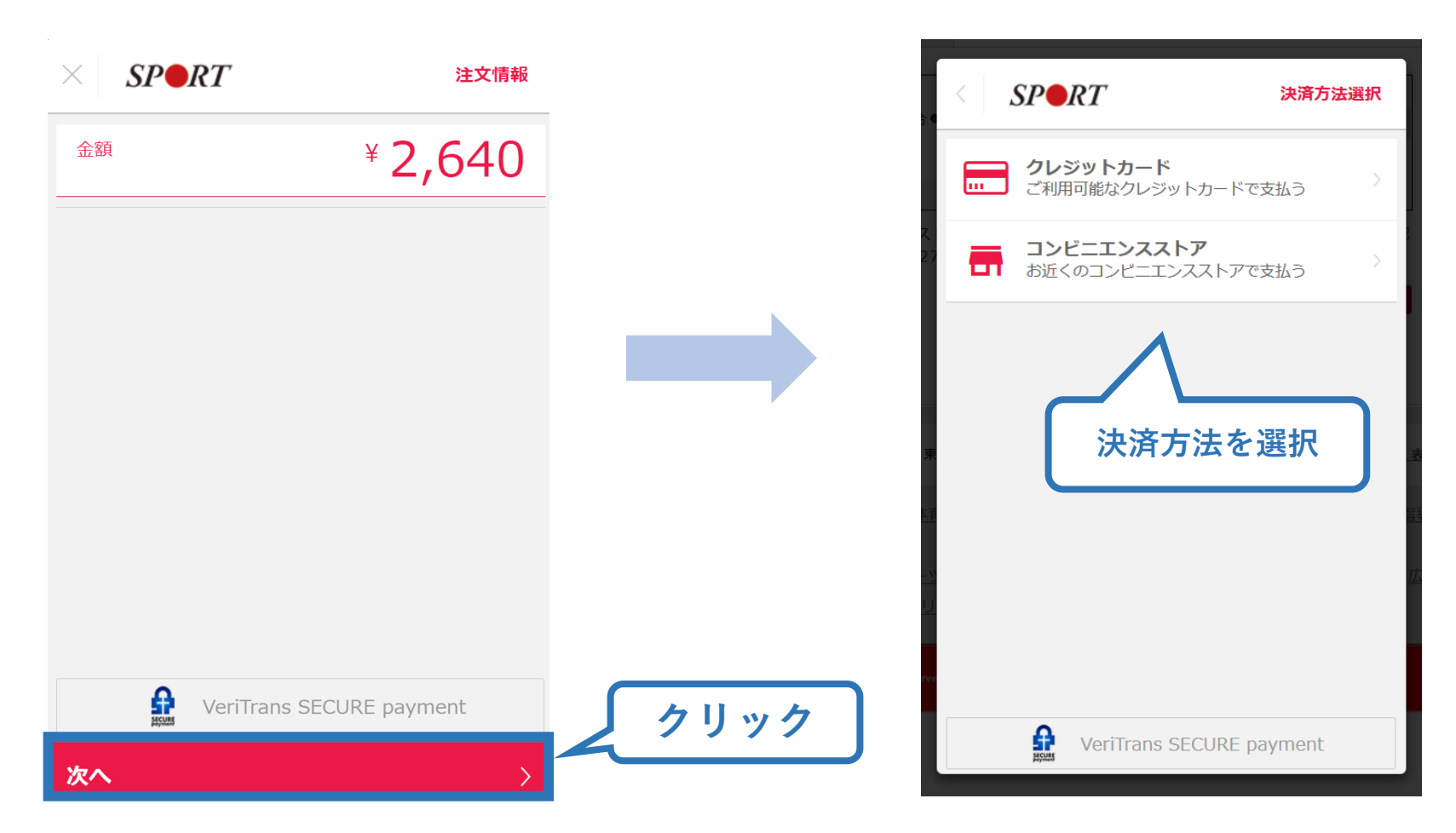

27

※実際の表示画面とは異なる場合があります。

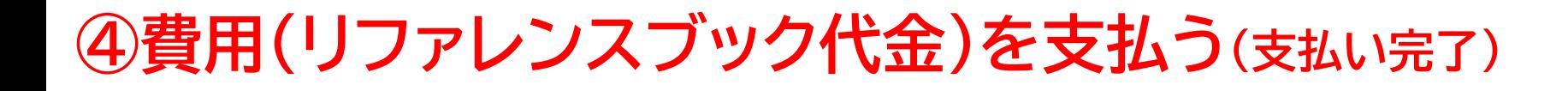

28

➢ 支払が完了するとトップページから書籍未決済一覧が非表 示となります。

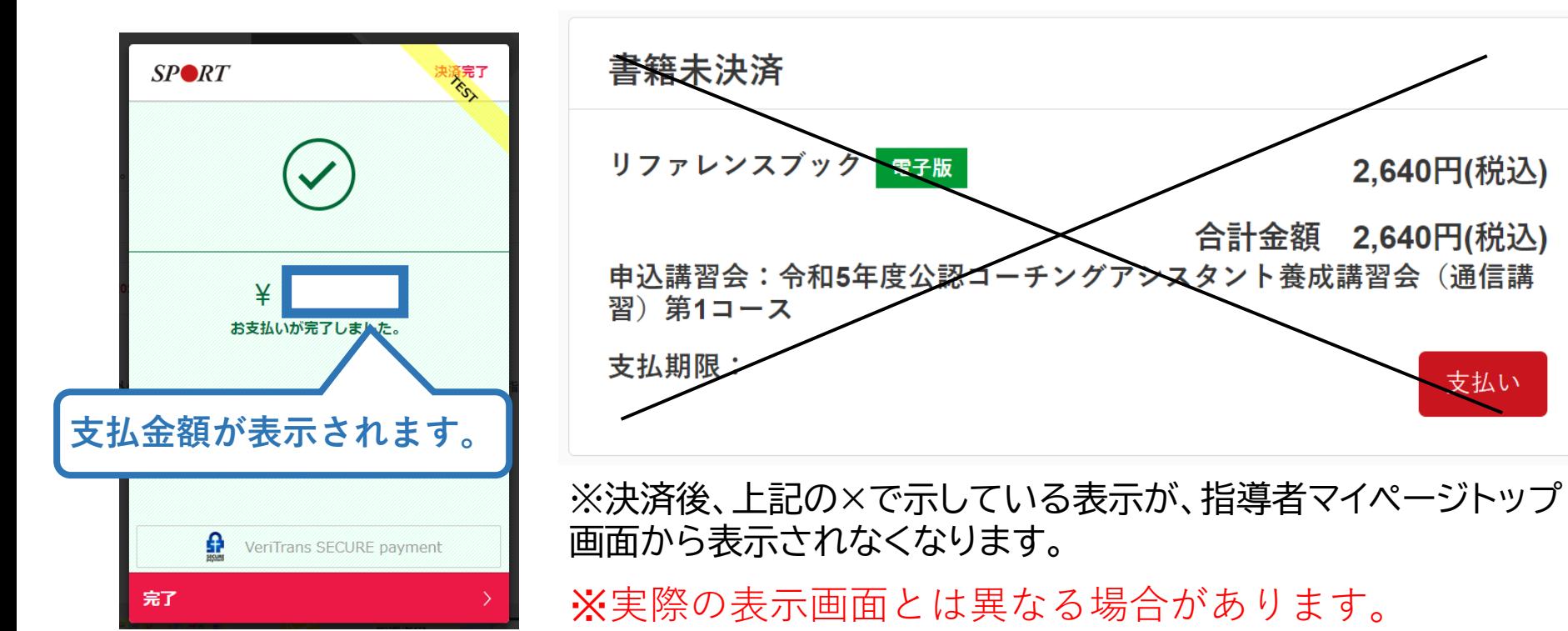